# *BAAC, Inc.* **Mymemberdata.com**

Welcome to *BAAC, Inc.* and thank you for downloading *Spiritual Solutions, an MS Access database* program for Religious Organizations.

Regardless whether you opt for our support, we would appreciate any feedback on the program, email us at  $BACC support@connect.net$ . We use this data to continually improve and update the program.

## Spiritual Solutions Install

Should you need assistance with installation please email us at  $\frac{b$ aacsupport $(a)$ comcast.net. You may need to allow us to connect to your computer remotely for this assistance. English only please.

- 1. If you do NOT have MS Access, Click the link on our website to download MS Access Runtime. The link will take you to a site offering free downloads of a variety of MS Access Runtime versions. There are both 32 bit and 64 bit versions, the SpSolInstall.zip file contains applications for both versions.
- 2. Right Click the SpSolInstall.zip file and select "Extract All"

.

3. Change the path where you will unzip the files to C:\SpSol (you can turn off show extracted files when complete), then click Extract at the bottom, the form will look like this:

**NOTE**: Never Repeat the Extraction after you have started Data Entry. It will overwrite any existing data. Now you can unzip to a different location such as C:\ SpSol\copy if you just want some refreshed files like the application or support files and copy/replace then in the C:/ SpSolfolder. **Never** copy/replace the **SpSolData.mdb** file.

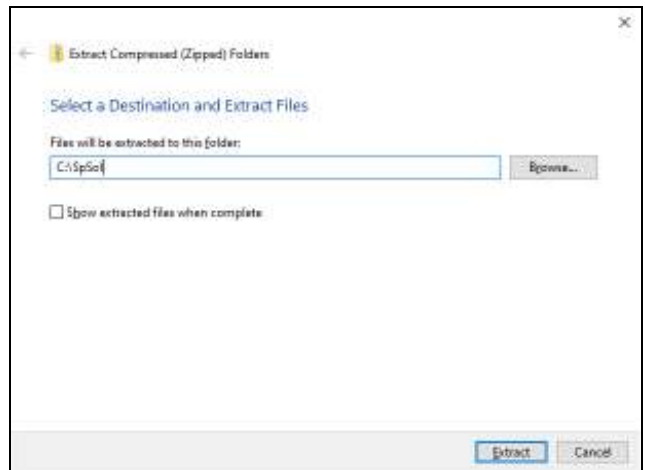

- 4. Now go to C:\SpSol folder and find the file SpSol.accde (for MS Access Runtime 32 bit) or C:\ SpSol \accdb 64bit and find the file SpSol.accdb (for MS Access Runtime 64 bit). Right Click the file and select Copy.
- 5. Go to your desktop and Right Click an empty space and select Paste Shortcut, NOT just Paste but Paste Shortcut.
- 6. You may right click the new shortcut and rename if desired.
- 7. IF you installed MS Access Runtime go to the C:\ SpSol folder and run the AddPath.exe if you installed Runtime 2007, OR for other versions run that AddPath file. Note AddPath2016.exe is for both Runtime 2016 and 2019.
- 8. Open the new shortcut just created.

**NOTE: IF you receive a message that the database was created with a 32 bit version, this**  means you have Office 64 bit, go to C:\ SpSol\accdb\64bit and use SpSol.accdb in place of **SpSol.accde in step 4-7 above.** 

**IF you receive an open warning click OK to open, then C:\ SpSol must be set as a trusted location (step 10-19)** 

9. The **SpSol** Log on form will load, **IF you did NOT** install Runtime and have the full version of MS Access. Then follow this **ONE TIME** procedure to set C:\ **SpSol** folder as a trusted location.

#### **Setting Trusted Locations for Access 2007/2010/2013/2016:**

- 10. For Access 2007, click the Microsoft office icon in the upper left, then click Access options For Access 2010/2013/2016/2019, click File, and then click Options
- 11. Click Trust Center on the left
- 12. Click Trust Center Settings on the right
- 13. Click Trusted Locations on the left
- 14. Click Add new Location near the bottom right
- 15. Type in the path or copy paste this ---  $C:\S$  SpSol
- 16. Check the box labeled "Subfolders of this location are also trusted"
- 17. Click OK
- 18. Click OK, Click OK
- 19. Close MS Access

20. Reopen the program via the shortcut created in step 8

21. The **Spiritual Solutions** Log on form will load, Click Auto Login to open the main menu or if you prefer: the user ID is **"Admin"----Press Enter** on your keyboard.

### 22. The user password is **"Super",-----Press Enter**

#### **NOTE: If you want to remove the program from your PC, simply delete the entire C:\ SpSol folder. There will also be command buttons to open the Reference Guide to assist in setting up and using the program.**

23. The Main Menu will load. Follow the setup steps below to get critical info into the system

NOTE: BAAC, Inc. offers data import services, should you desire to avoid data entry time and have your data in an electronic format, contact us at  $BAAC support@connect.net for a low cost quote. Most data imports can be completed$ for less than \$100.00 and is included should you decide purchase 1 year of support.

- $\triangleright$  Click the "Businesses" button on the main menu, enter your business contacts basic information here, you can then add your individual contacts by clicking the "Individuals" button on the main menu and assigning them if needed to the businesses just added. Be sure to check the "Member" checkbox if they are a member so dues can be assigned later with critical information setup.
- $\triangleright$  Return to the main menu, Click the Members button at the bottom to refresh your list, double click each name and go to contacts to add members of the family or other contacts using the add new contact on this tab.
- $\triangleright$  Click the "Org/Program Setup" button on the main menu, enter your Organizations information then click the setup checklist. Go thru each button to setup items for drop down lists such as Pledge Amounts, Interests you want to set for each member, etc.
- > Add Financial Accounts and add/edit chart of accounts provided
- $\triangleright$  Add your categories to assign to your contacts
- $\triangleright$  Set Member Critical Information such as assigning pledge amounts and descriptions information and next add who will use the program (log on id/password)
- $\triangleright$  Add Inventory using the Inventory List button
- $\triangleright$  Start Logging offerings by simply clicking Finance, then Log offerings

You can now use the other functions with the Quick Reference Guide to go thru the program.

Regards,

The BAAC, Inc. support team